## **Руководство по использованию системы Big Blue Button во время устных экзаменов**

## *Подготовительный этап экзамена*

1. Запустить браузер (**не использовать InternetExplorer**, желательно GoogleChrome)

2. В адресной строке ввести адрес портала https://www.do.ektu.kz

3. В меню «Сотруднику» перейти по последней ссылке «Система подготовки экзаменационных билетов»

4. В окне авторизации ввести свой логин и пароль

5. В окне «Редактор» кликом мыши выбрать дисциплину

6. Откроется окно «База вопросов» по выбранной дисциплине (рисунок 1)

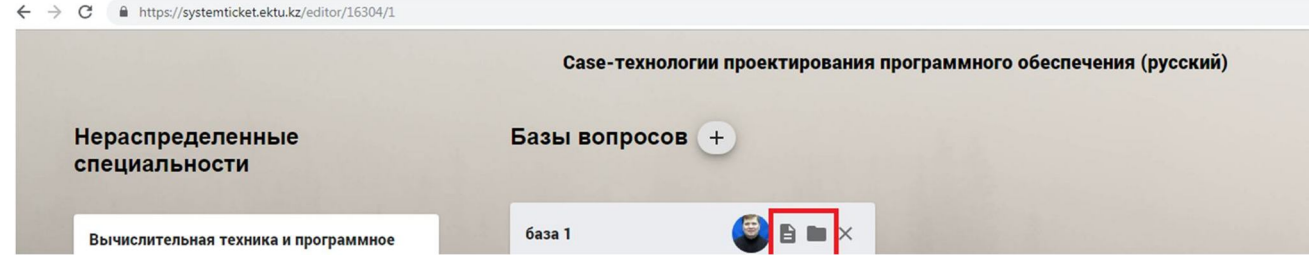

Рисунок 1- Окно базы вопросов

Рядом с фото преподавателя расположены 2 иконки.

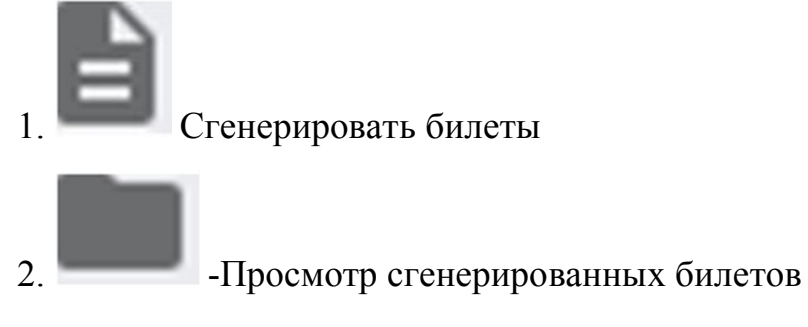

7. Генерация билетов.

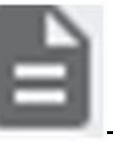

7.1 Генерация билетов доступна по иконке -сгенерировать билеты.

7.2 откроется окно «Количество билетов», где нужно ввести количество билетов исходя от количества студентов

 $+40-60\%$  на запас, например 10 студентов, вводите количество 15

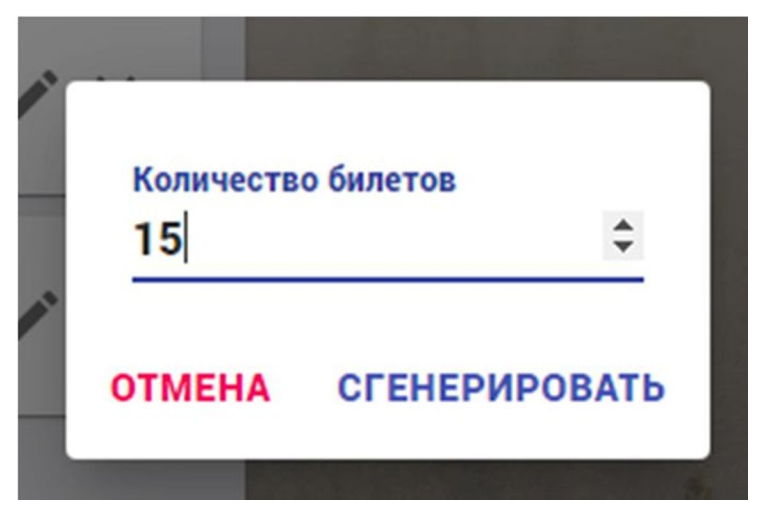

7.3 нажать на кнопку «Сгенерировать»

7.4 откроется окно сформированными билетами (рис 2). Если не отобразилось окно с сформированными билетами, нажать функциональные клавиши Ctrl+f5

 $\rightarrow$  С (1327) Не защищено | systemticket.ektu.kz/tickets/1327

# 2020.05.05 11:35:25.603

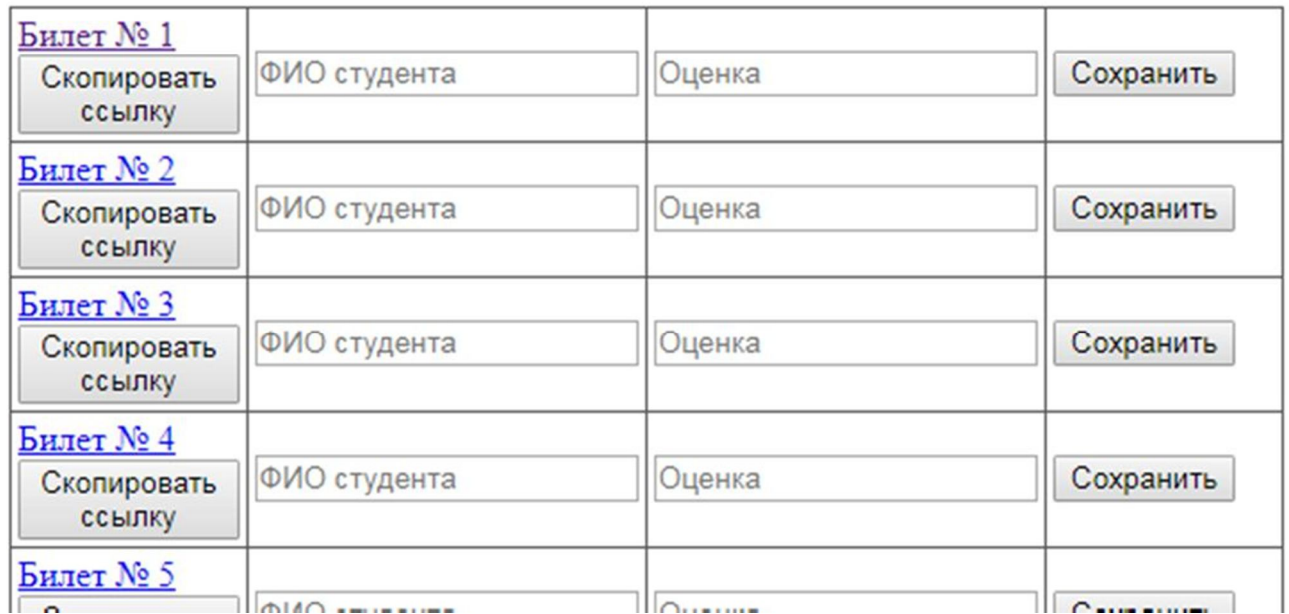

Рисунок 2- Web-страница сгенерированных ссылок на билеты

8 Просмотр сгенерированных билетов

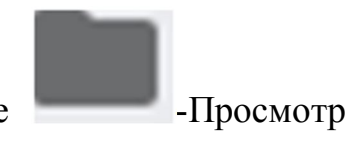

8.1 просмотр сгенерированных билетов доступен по иконке - Просмотр сгенерированных билетов

## 2020.05.05 11:35:25.603

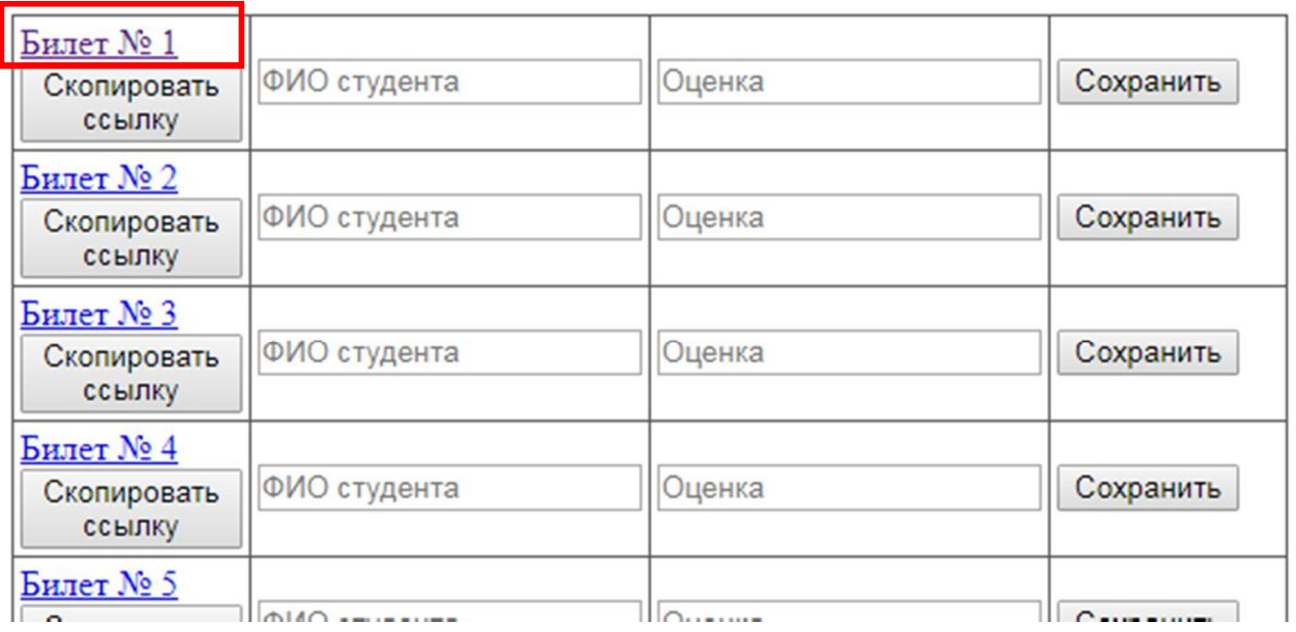

## Рисунок 3- Выбор билета

Просмотр содержания билета доступно путем нажатия по названию билет.

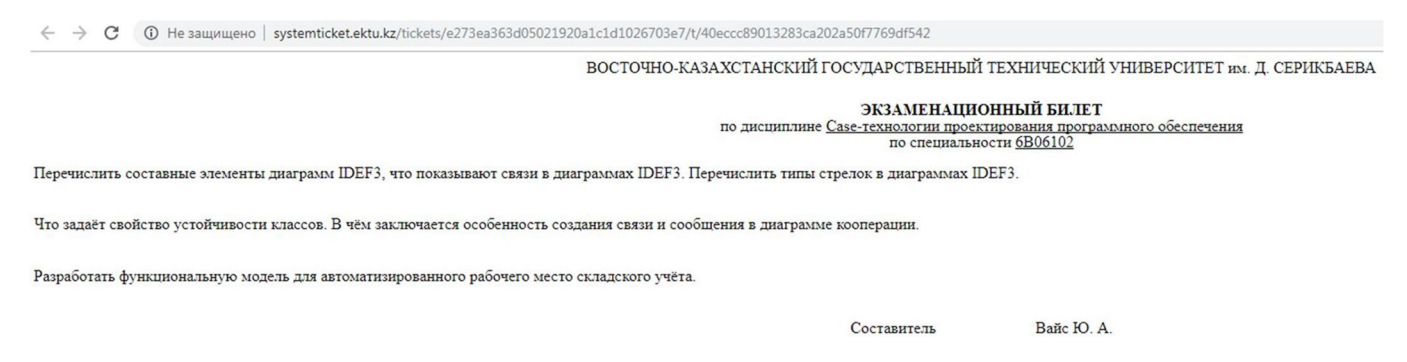

Рисунок 4- Просмотр билета экзаменатором

## *Экзамен*

Войдите в систему Big Blue Button . Для входа в систему необходимо перейти по адресу https://bbb.ektu.kz/, нажать кнопку «Войти» и ввести свой корпоративный логин и пароль. В систему могут зайти только сотрудники университета и они могут создавать комнаты. Студенты могут заходить как гости в уже существующие комнаты.

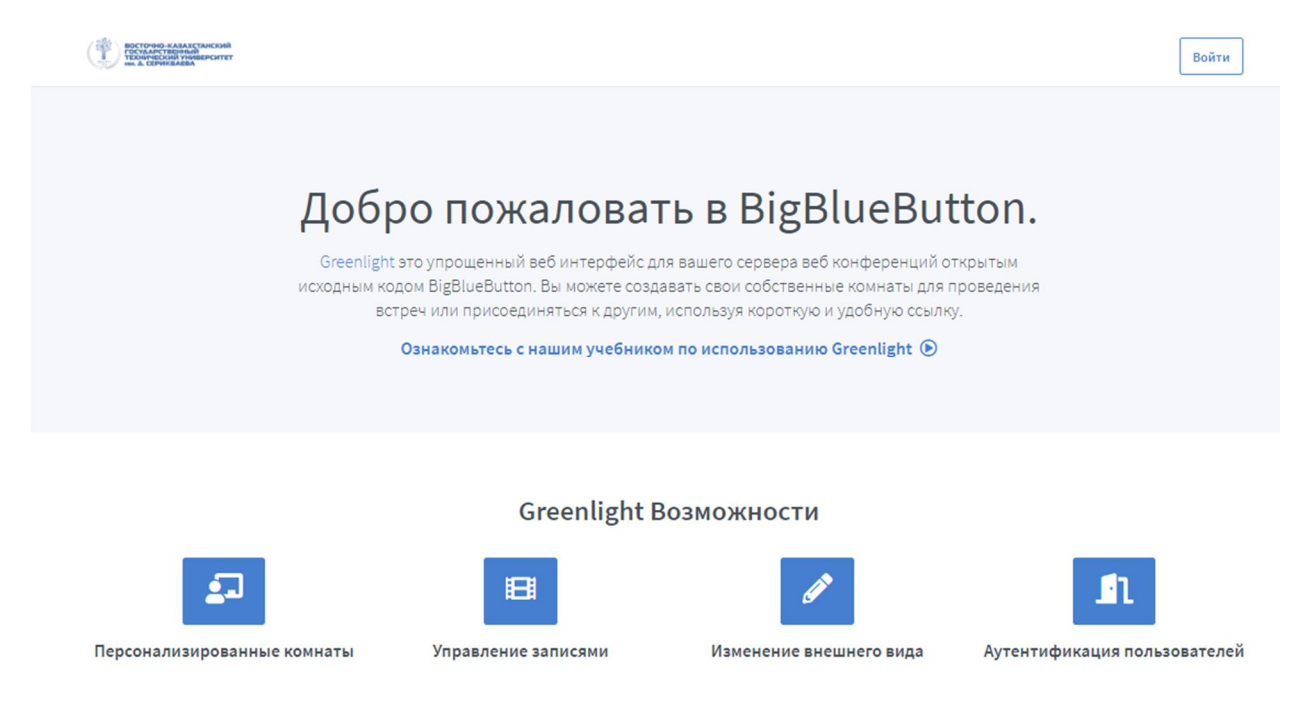

Рисунок 5 – Главная страница системы BBB

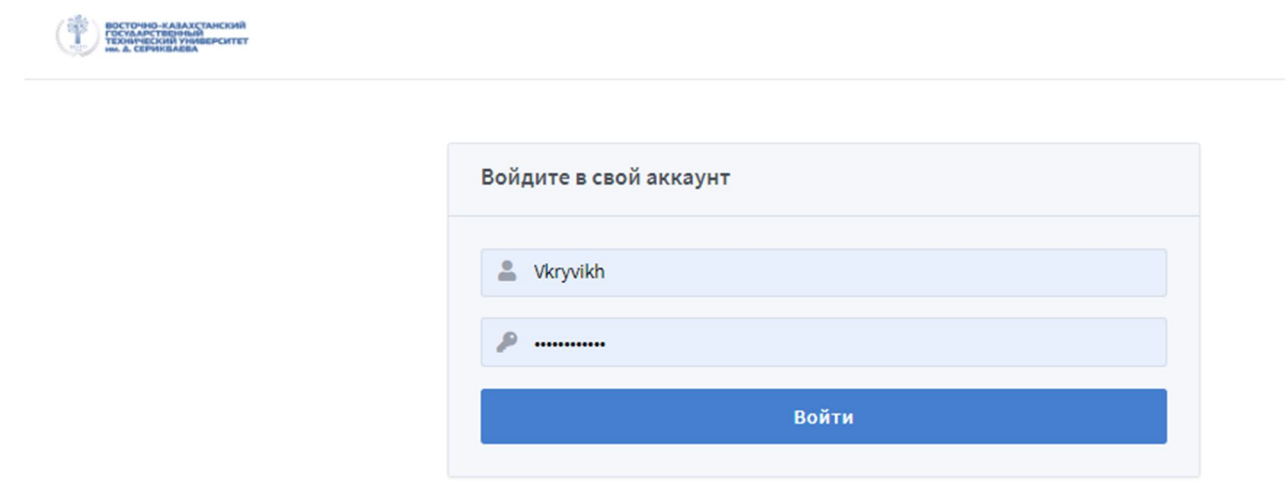

Рисунок 6 – Форма авторизации

Далее модераторам экзамена необходимо создать комнату и дать ей осмысленное название. Существует два вариант дополнительной аутентификации студентов в комнате, чтобы не заходили посторонние люди. Вариант первый: генерация дополнительного кода в комнату. Для этого необходимо нажать **на значок кубиков слева от кода доступа**. Чтобы сгенерировать **другой код** необходимо **нажать еще раз** на этот значок. Для удаление нажмите на значок корзины справа от кода доступа.

## Создание новой комнаты

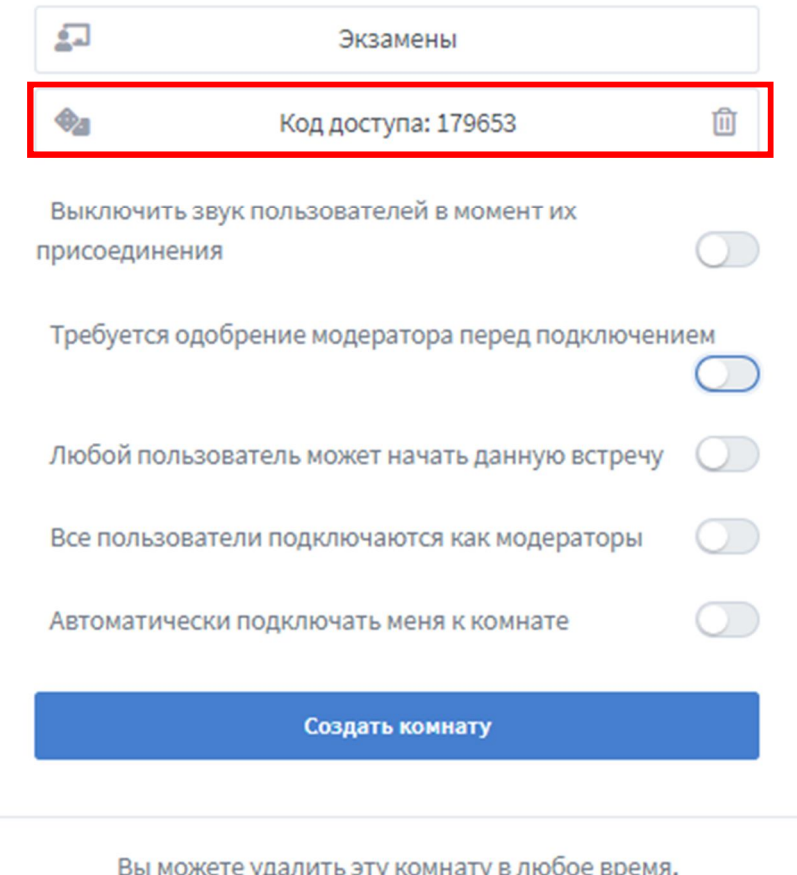

Рисунок 7 – Генерация кода доступа в комнату

Для студентов чтобы войти в комнату необходимо сначала ввести код доступа и если он верный, то система предложит им ввести имя.

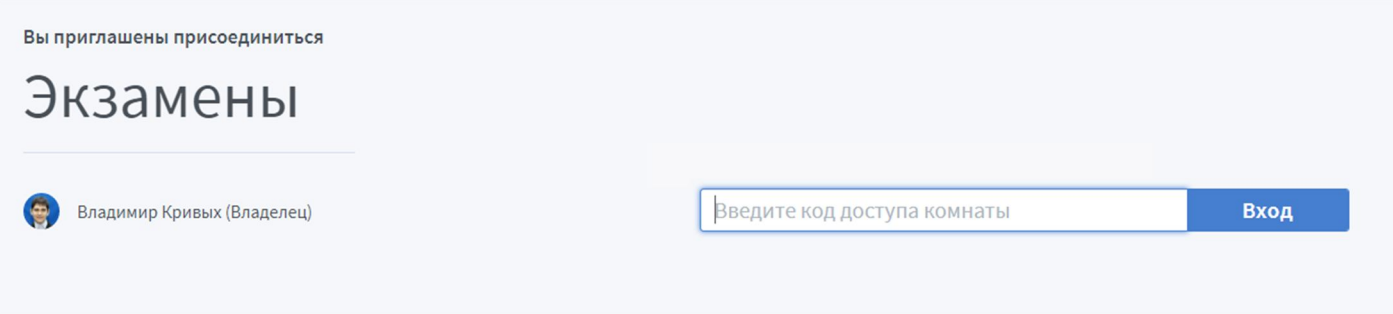

Рисунок 8 – Генерация кода доступа в комнату

Вариант второй: включить функцию «Требуется одобрение модератора перед подключением».

## Создание новой комнаты

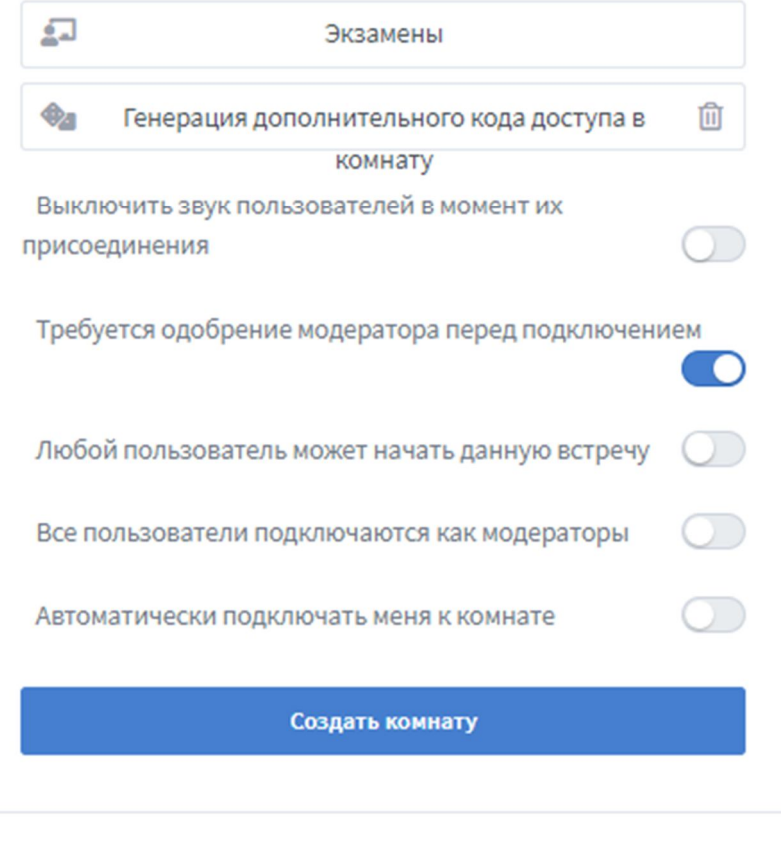

Вы можете удалить эту комнату в любое время.

## Рисунок 9 – Включение функции

Для студентов появляется надпись, что им необходимо подождать пока модератор одобрит их подключение.

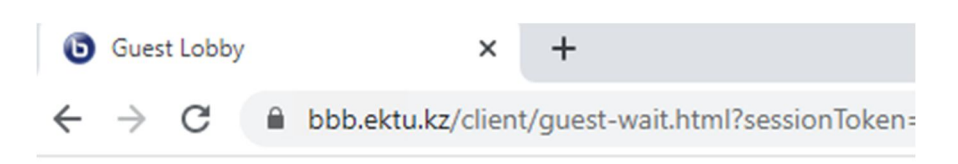

Please wait for a moderator to approve you joining the meeting.

Рисунок 10 – Ожидание одобрения для студента

Модераторам выводится уведомление, что есть пользователь, который хочет зайти в комнату и требует подтверждения. Данная функция очень удобна, если количество студентов в комнате уже соответствует требованиям и не требуется, чтобы кто-то еще заходил в комнату.

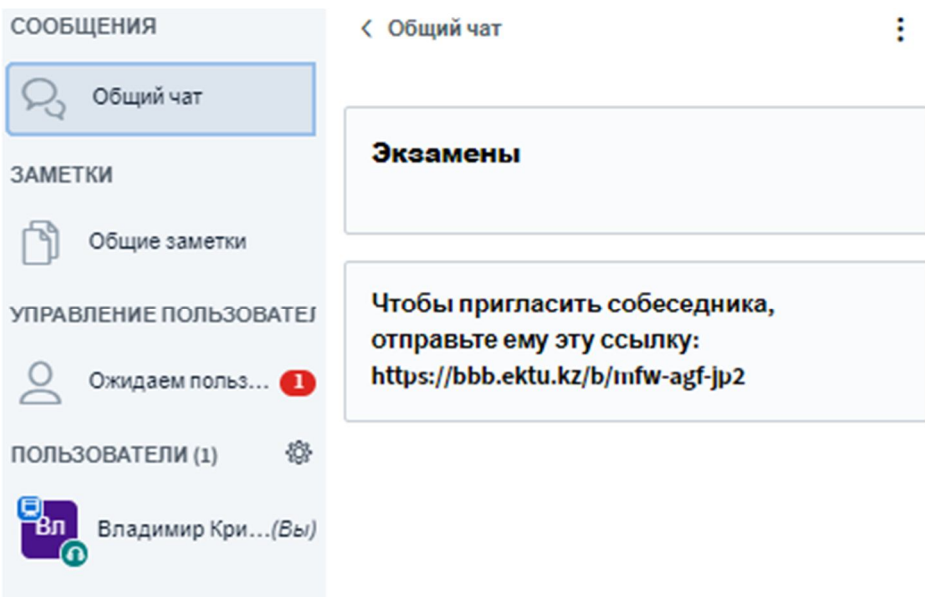

Рисунок 11 – Уведомление о новом пользователе

В начале экзамена **НЕОБХОДИМО** включить запись экзамена (кнопка запись в верху общего экрана веб-страницы ВВВ)

Чтобы разрешить зайти в комнату следующему студенту необходимо нажать на Accept справа от его имени или Deny, если необходимо отклонить. Другие кнопки нажимать не следует.

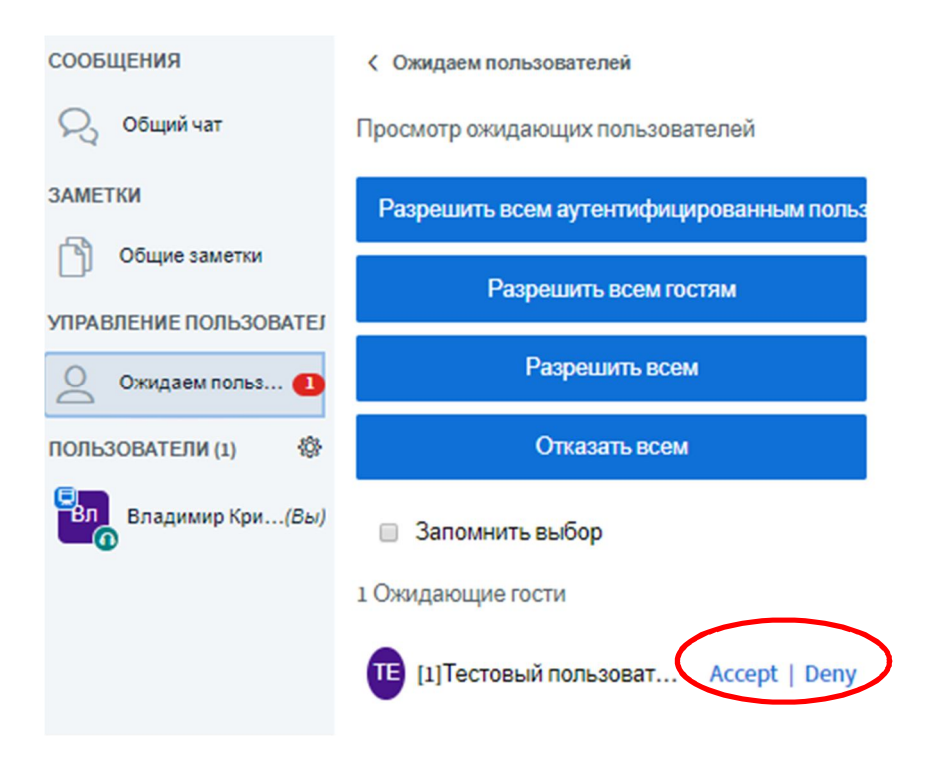

Рисунок 12 – Разрешить вход студенту

Чтобы студент мог демонстрировать свой экран или мог показывать свою презентацию, то его необходимо сделать ведущим. **Ведущий может быть только**  **один.** Чтобы забрать эти права необходимо или их передать другому пользователю или снова назначить их себе. Также можно исключать пользователя или начать с ним приватный чат. Данное меню вызывается левой кнопкой мыши по пользователю в комнате.

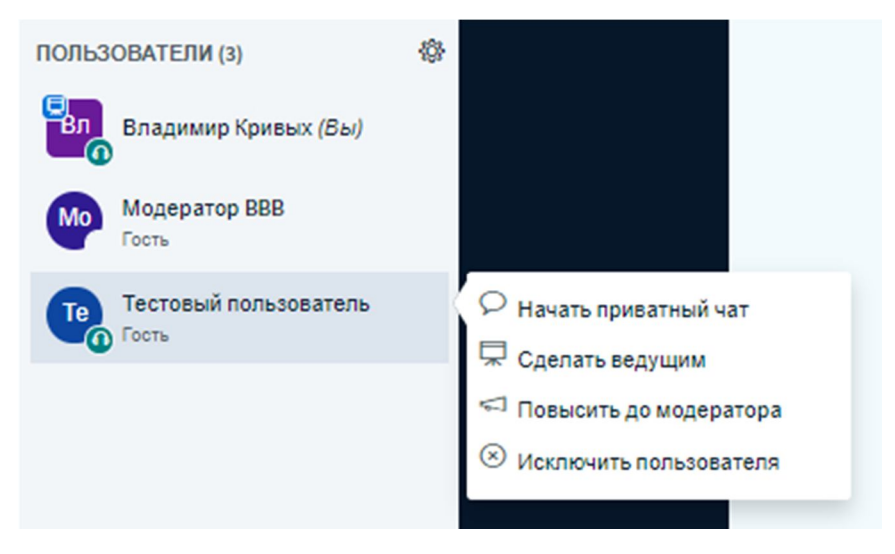

Рисунок 12 – Дать права ведущего

Также одной комнатой могут совместно управлять несколько пользователей. Для этого нажмите на три точки у комнаты и выберите «Управление доступом».

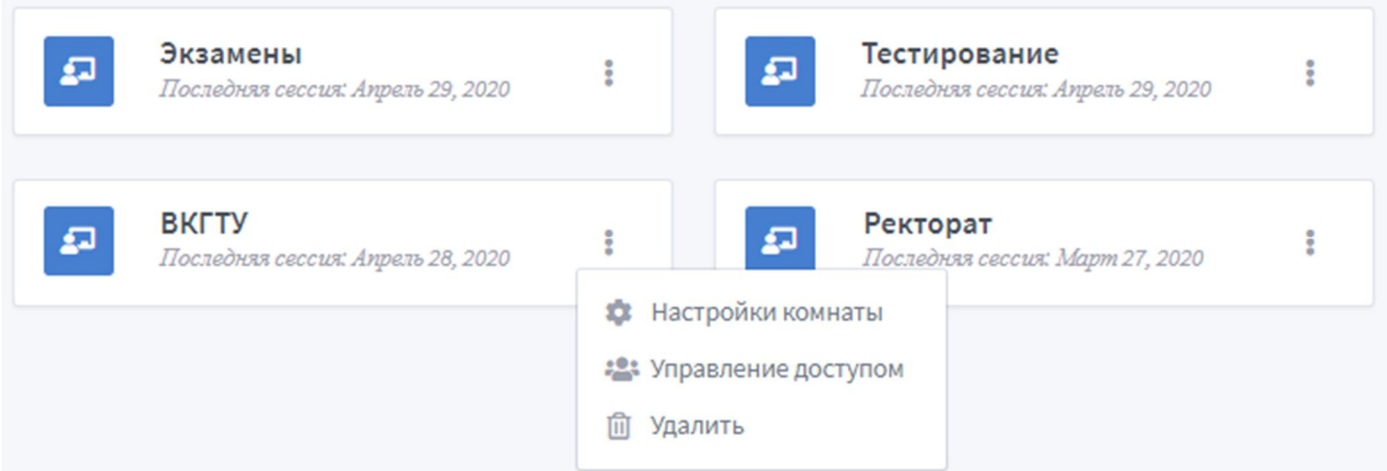

Рисунок 13 – Настройки комнаты

Чтобы предоставить доступ начинайте вводить имя и фамилию участника.

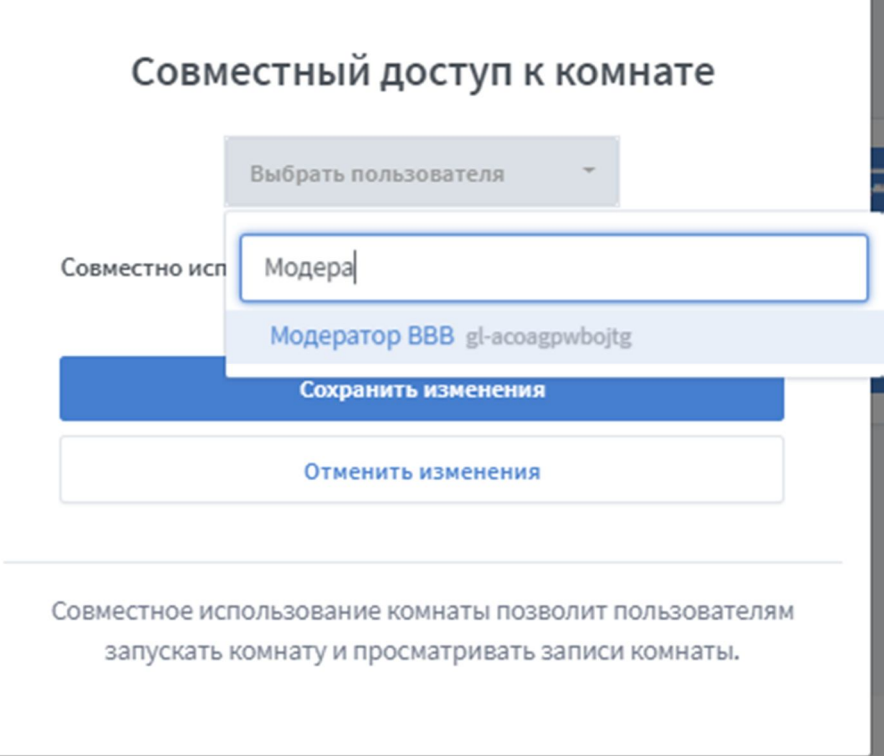

F

Рисунок 14 – Предоставление совместного доступа

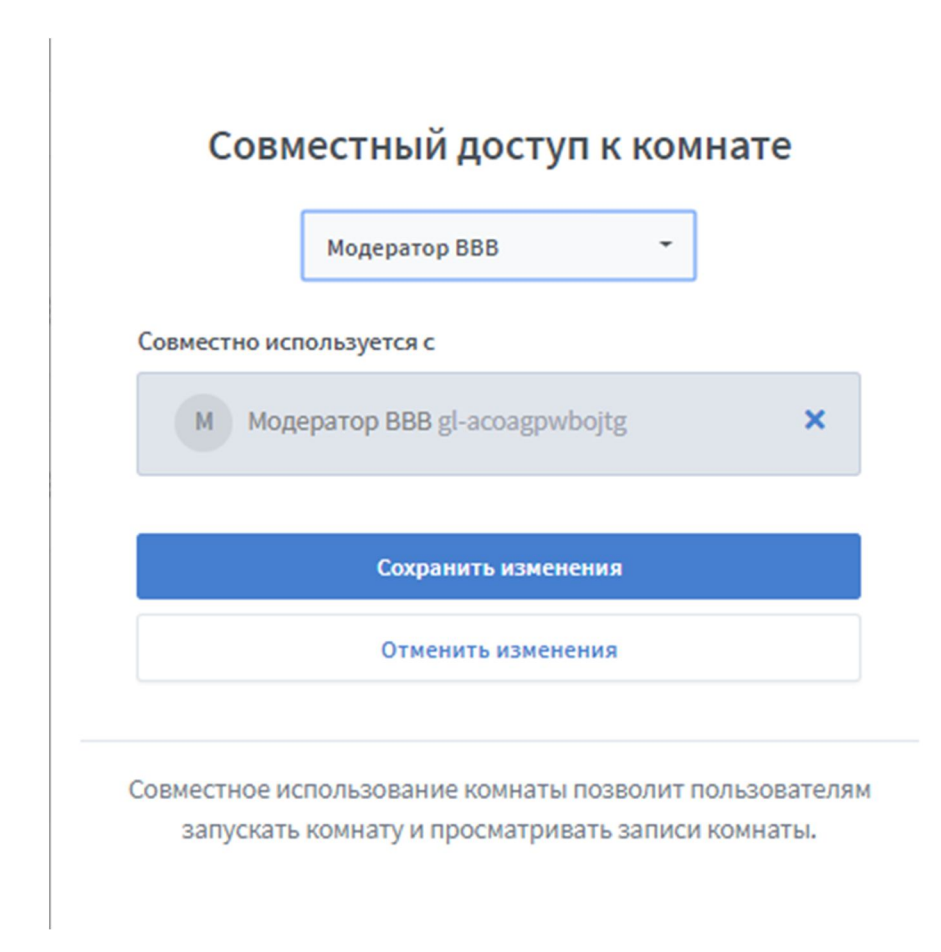

Рисунок 15 – Сохранение изменений

Как это выглядит у пользователя совместная комната. Он может её удалить, но сама комната остается.

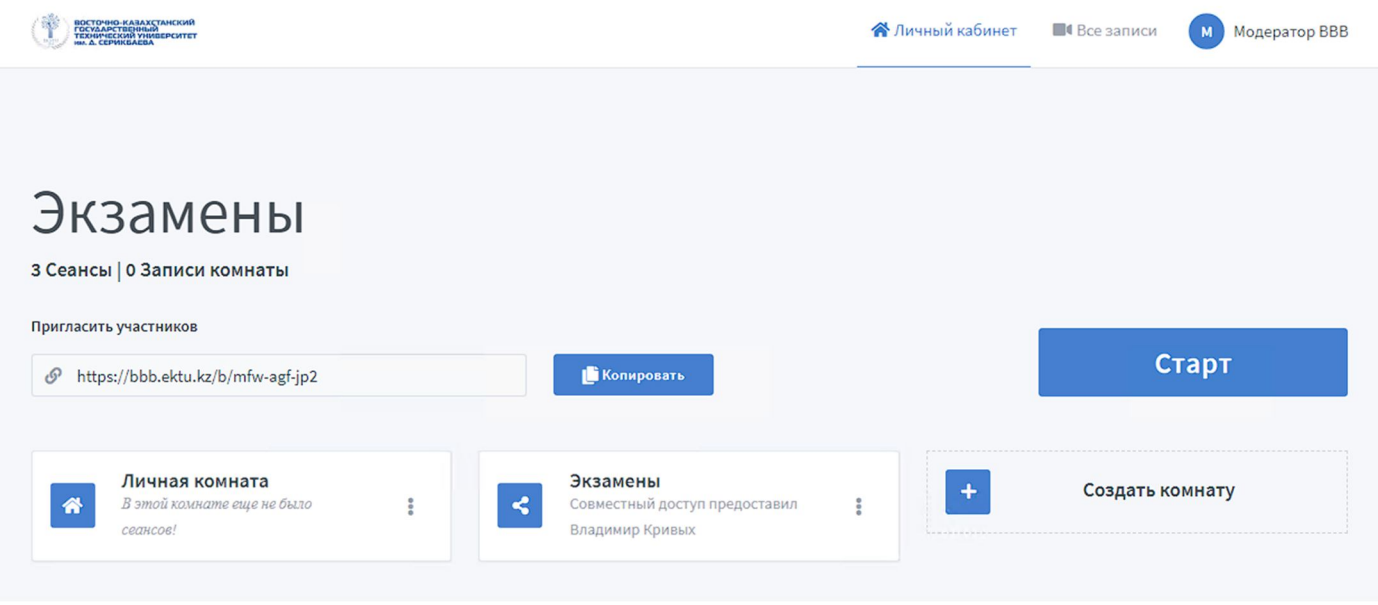

Рисунок 16 – Совместная комната

Также можно создать голосование в комнате для выбора билета.

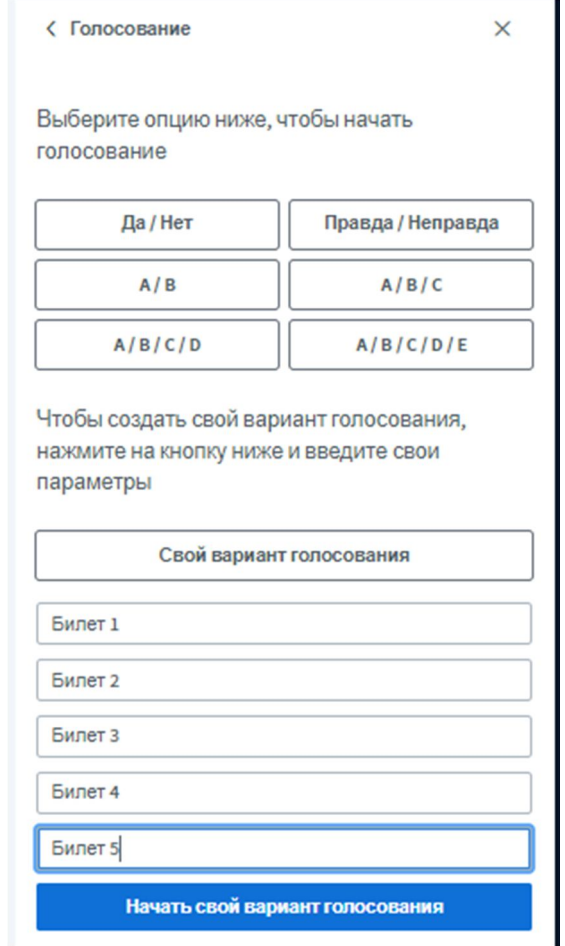

Рисунок 17 – Выбор своих вариантов ответов

Общие результаты голосования видны всем. Голосование по вариантам ответов видны только ведущему.

С Голосование

 $\times$ 

Оставьте данную панель открытой, чтобы увидеть ответы на ваш опрос в реальном времени. Когда вы будете готовы, выберите "опубликовать результаты голосования", чтобы опубликовать результаты и завершить опрос.

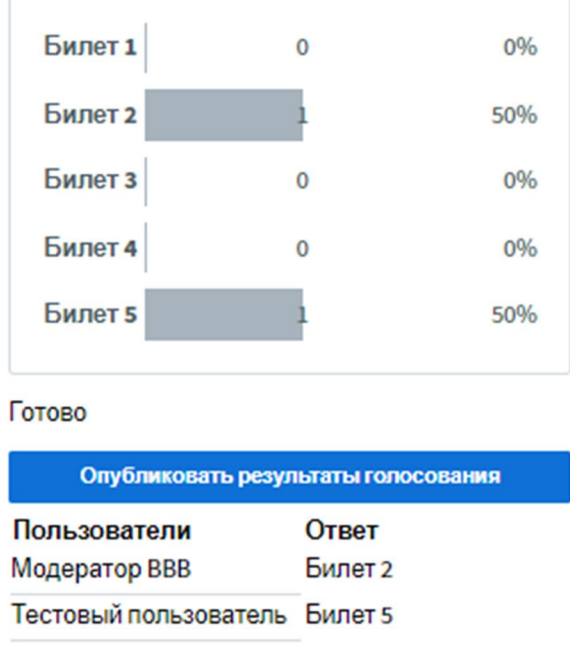

Рисунок 18 – Результаты выбора билета.

## *Преподаватель копирует ссылку на выбранный билет и отправляет студенту*

Копирование ссылки на билет доступно по кнопке «Скопировать ссылку» или нажать по названию билета и скопировать ссылку.

# 2020.05.05 11:35:25.603

| Билет № 1<br>Скопировать<br>ссылку | ФИО студента | Оценка | Сохранить |
|------------------------------------|--------------|--------|-----------|
| Билет № 2<br>Скопировать<br>ссылку | ФИО студента | Оценка | Сохранить |
| Билет № 3<br>Скопировать<br>ссылку | ФИО студента | Оценка | Сохранить |
| Билет № 4<br>Скопировать<br>ссылку | ФИО студента | Оценка | Сохранить |
| <u>Билет № 5</u>                   | $A140 - 200$ | 0.123  |           |

Рисунок 19 – Окно предварительной ведомости

Скопированную ссылку билета отправить студенту. Преподаватель в поле ФИО студента вводит ФИО студента по выбранному билету, нажимает на кнопку сохранить. Преподаватель после сдачи экзамена вводит балл, нажимает на кнопку сохранить.

## *Завершение экзамена*

Преподаватель вводит результаты экзамена на портале do.ektu.kz->Dales->блок: Ведомости успеваемости-> Ведомости успеваемости или в Личном кабинете -> Ведомость успеваемости.

## *Дополнительные возможности.*

Система Big Blue Button также позволяет следующий функционал на рисунке ниже. Для этого необходимо нажать на значок шестеренки справа от пользователей.

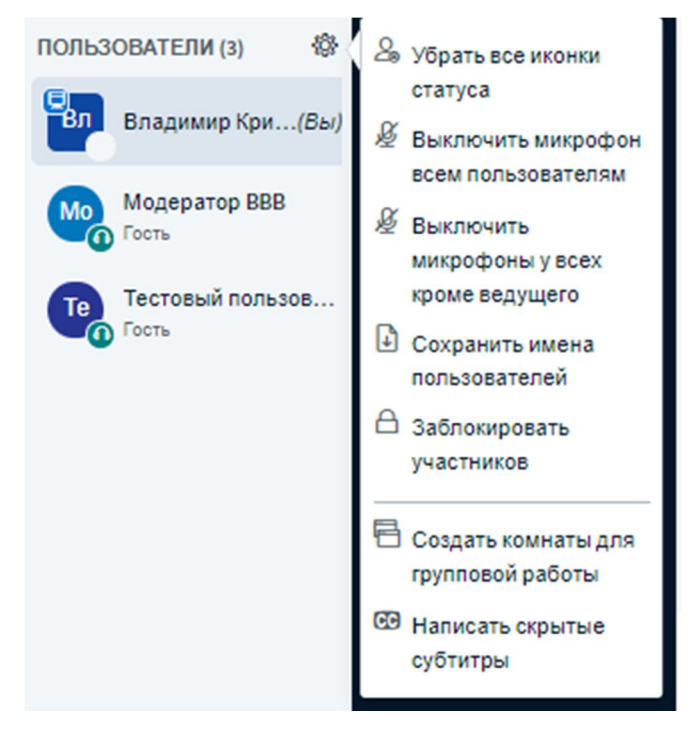

Рисунок 20– Дополнительный функционал